# **Quick Start Guide**

#### For Submitting a Timesheet for Processing

Consumers will submit timesheets after they have reviewed and approved all shifts. See Quick Start Guides "Adjusting a Shift", "Approving Shifts" and "Denying a Shift" for details on adjusting, approving and denying shifts.

Submitting a timesheet means that it is being sent to Tempus Fiscal Intermediary (FI) for processing. Tempus FI cannot pay PCAs until a timesheet has been submitted.

Timesheets must be submitted to Tempus by **Monday at 4:00 p.m.** after the Pay Period is over.

Do not submit a timesheet until it is reviewed and ready to go to Tempus FI for processing. If you submit a timesheet accidentally, you will need to call Tempus FI and ask a system administrator to assist in unlocking the timesheet.

### 1 Step 1 - Find the Shift to Submit

The timesheet page display starts on the current Pay Period. If you need to see a different period, you can find the timesheet that you want by following the instructions below:

1. Click on the dates in the Pay Period box to see a calendar and find the period you want.

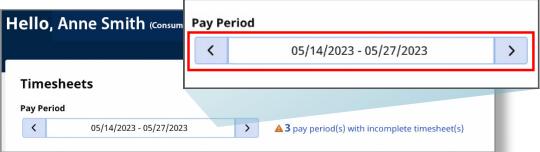

2. When the calendar displays, select the **date** of the Pay Period you are looking for.

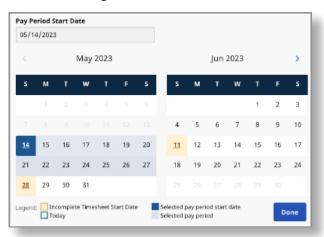

**Note:** The "Legend" at the bottom of the box tells you what each colored date means.

- 3. Click the **Done** button at the bottom of the calendar.
- 4. Click the Edit icon under the Action column.
- 5. You can then view the days within the selected Pay Period.

If you need detailed help, visit <u>TempusUnlimited.org/EVV-support</u> and see the "Viewing a Timesheet" Quick Start Guide.

2 Step 2 - Create a Manual Shift (Optional)

If necesary, create a manual shift. You can learn more about this by referencing the "Creating a Manual Shift" Quick Start Guide.

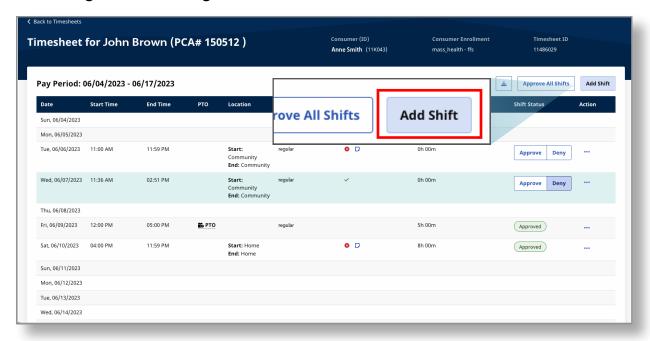

3 Step 3 - Review Your Timesheet

Review the timesheet thoroughly. Make sure that you have approved or denied **every** shift listed in the Pay Period.

 $\langle ! \rangle$ 

**Caution:** Choosing the **Approve All Shifts** button will approve all shifts, including denied.

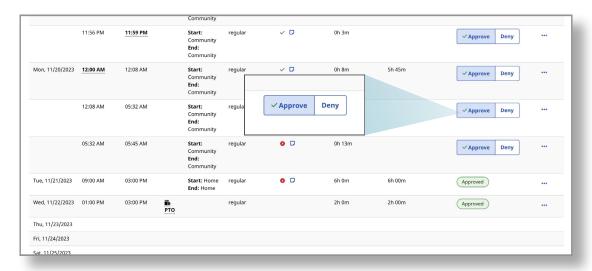

## 4 Step 4 - Submit Your Timesheet

After you have confirmed the timesheet is ready to send to Tempus FI for processing, click the **Submit Timesheet** button at the bottom right corner of the page.

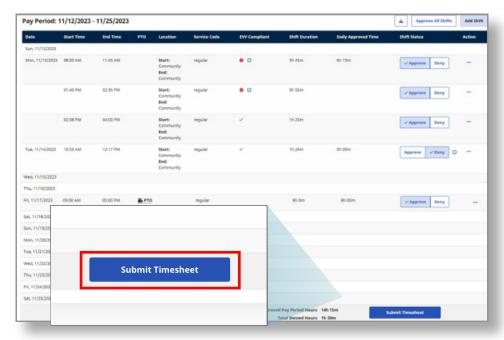

### 5 Step 5 - Confirm Timesheet Submission

The **Confirm Timesheet Submission** window will pop up. Click the checkbox to confirm that you agree.

Then, click the **Confirm Timesheet Submission** button at the bottom of the window. The timesheet has been submitted to Tempus FI for processing.

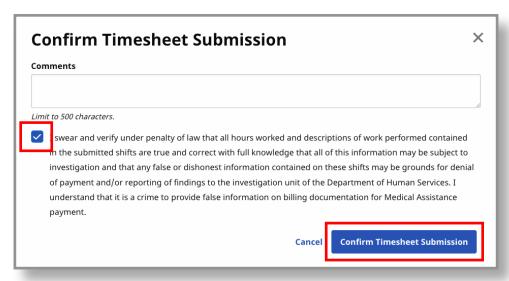

You can now submit a timesheet for processing using the EVV Portal.